Technische Dokumentation

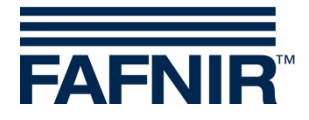

**SECON-X SECON-Client Benutzer (Remote-Zugriff)**

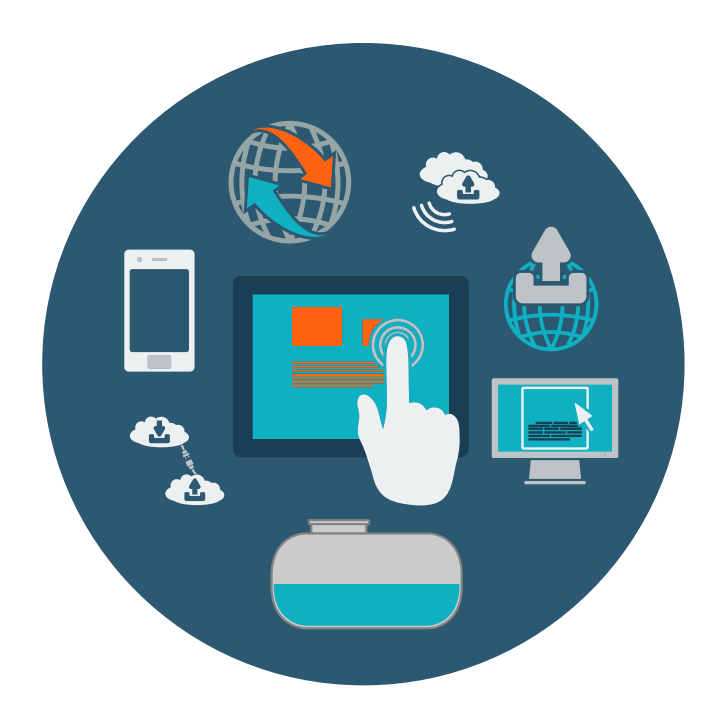

Version: 2 Ausgabe: 2023-04 Art.-Nr.: 350174

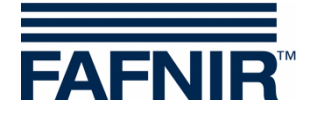

# Inhaltsverzeichnis

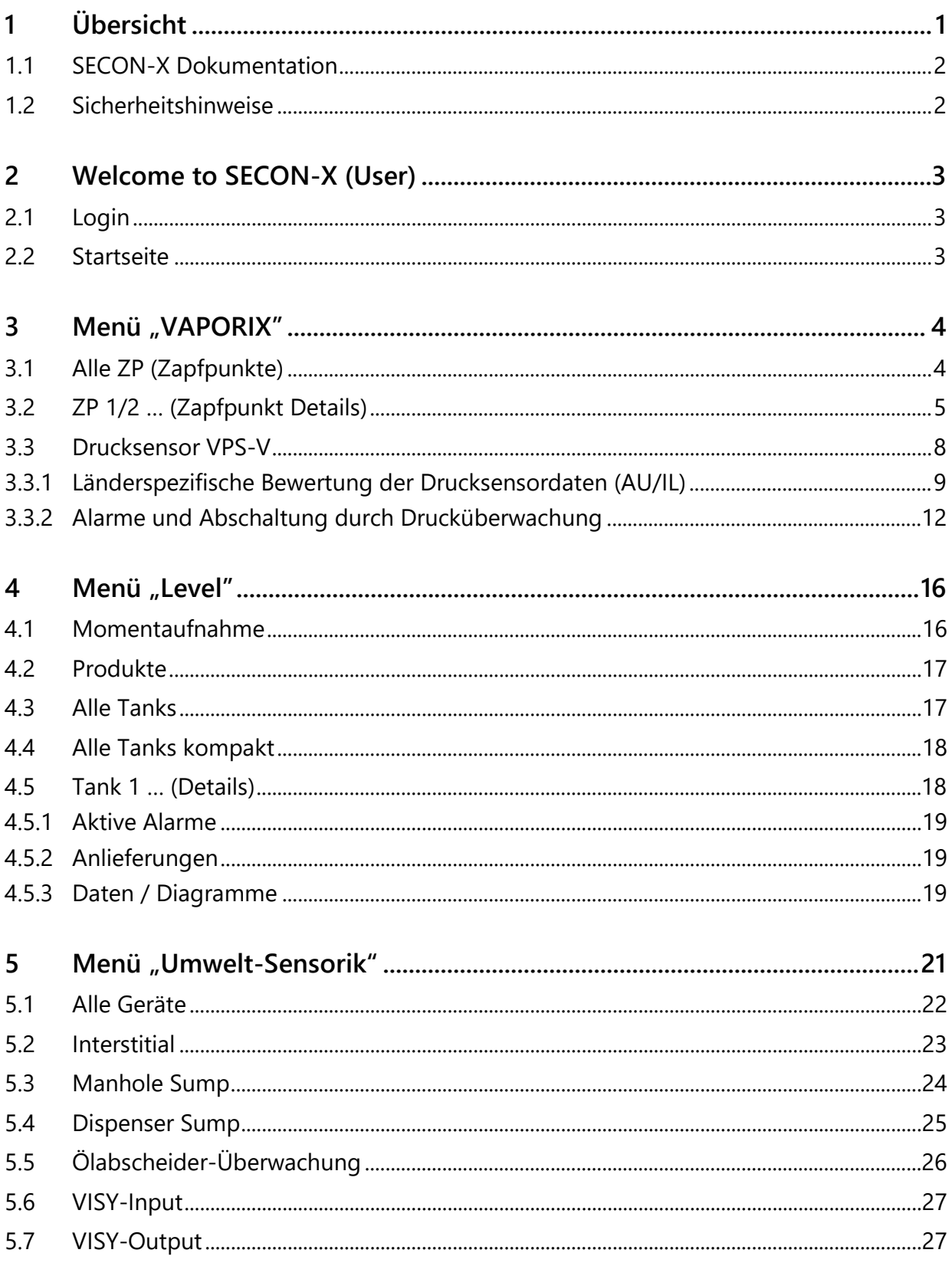

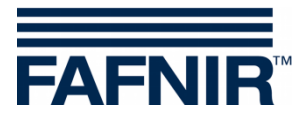

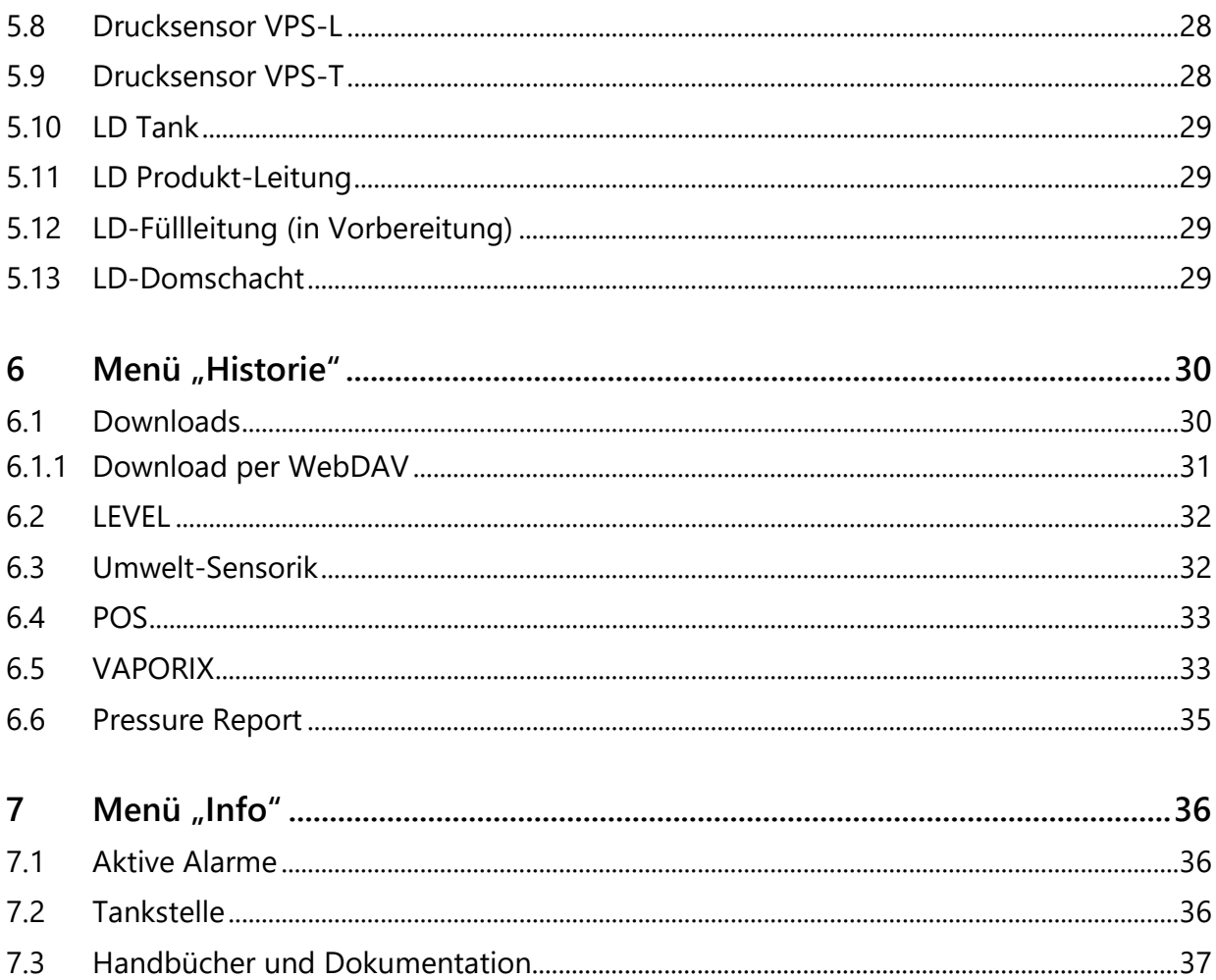

© Copyright:

 $7.4$ 

Vervielfältigung und Übersetzung nur mit schriftlicher Genehmigung der FAFNIR GmbH. Die FAFNIR GmbH behält sich das Recht vor, ohne vorherige Ankündigung Änderungen an Produkten vorzunehmen.

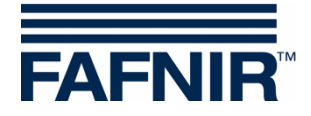

# <span id="page-3-0"></span>**1 Übersicht**

**SECON-X** ist ein universelles Hardware-Software-Netzwerk System für die Erfassung, Auswertung und Darstellung von Tankstellendaten. Das System erfüllt die folgenden Aufgaben: Weltweiter Datenzugriff mit Webinterface, lokale und Remote-Anzeige, Fernauswertung, Datensicherung (lokal und remote), Ferndiagnose, und Universelles Datenformat (XML).

Die Tankstellendaten werden auf den einzelnen Tankstellen mit einem **VISY-Command Web** oder mit einem **VISY-Command/VAPORIX-Control mit SECON-Client** lokal erfasst, angezeigt und bereitgestellt. Ein im LAN angeschlossener **Tankstellen-PC** dient als lokale Anwendung, der **SECON-Server** dient zur weltweiten Übertragung der Daten. Die Übertragung der Daten zu den Endgeräten (User-Clients) erfolgt mittels geschützter HTTPS-Verbindung.

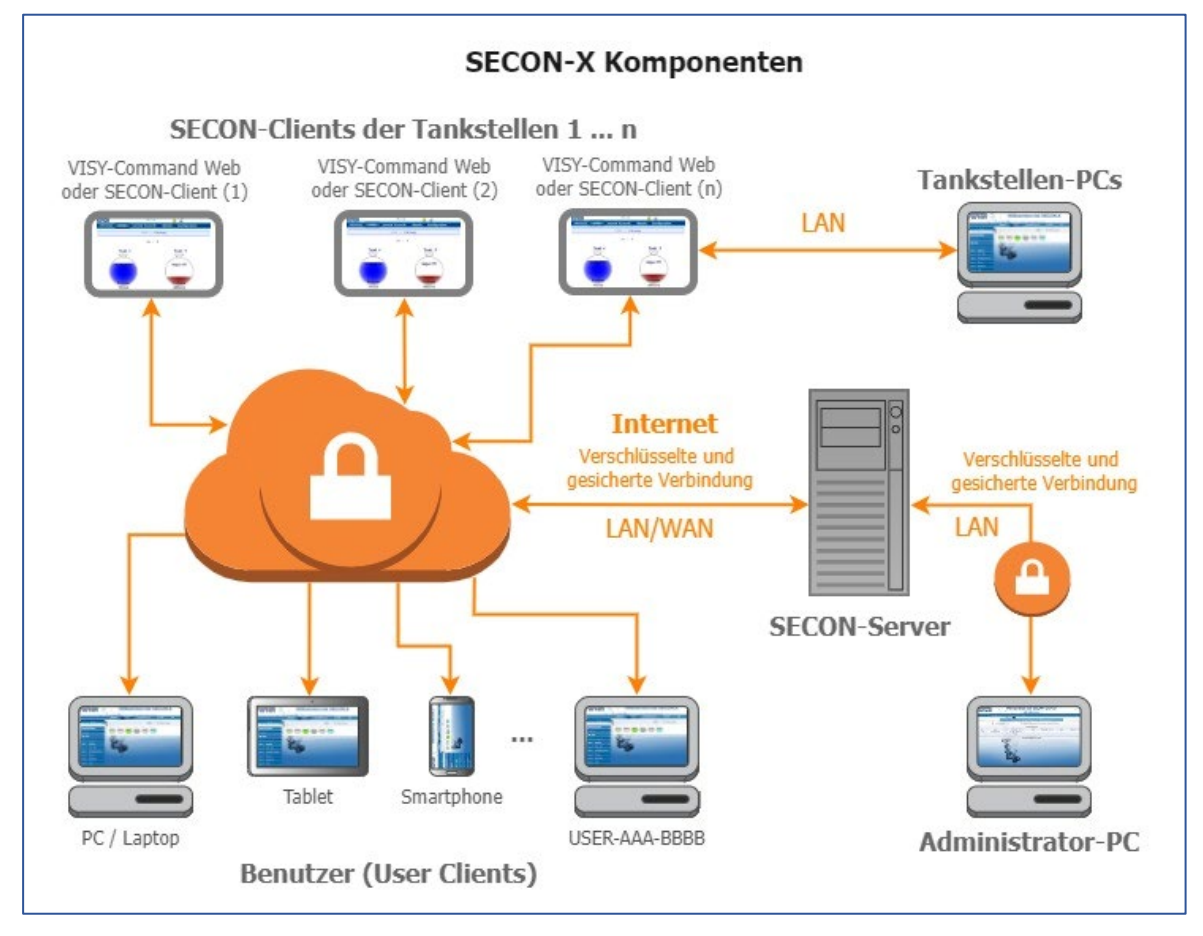

- **PED** *Die Bezeichnung "SECON-Client" wird synonym für die Geräte SECON-Client mit VISY-Command/VAPORIX-Control und für VISY-Command Web verwendet.*
- <u>ිදි</u> *Für die SECON-X Komponenten ist eine Netzwerkverbindung erforderlich.*
- (\$ *Der Web-Zugriff auf den SECON-Server/Client sollte vorzugsweise mit dem Internet-Browser Mozilla Firefox, Google Chrome, oder Apple Safari erfolgen.*
- $\mathbb{R}$ *Für den Web-Zugriff auf den SECON-Server/Client werden dessen IP-Adresse und die Zugangsdaten (Benutzername und Passwort) benötigt.*

![](_page_4_Picture_0.jpeg)

## <span id="page-4-0"></span>**1.1 SECON-X Dokumentation**

Dieses Handbuch "**SECON-Client Benutzer (Remote-Zugriff)**" beschreibt den Fernzugriff auf das Webinterface des SECON-Clients "**Welcome to SECON-X"** als Benutzer (**User**).

![](_page_4_Picture_170.jpeg)

![](_page_4_Picture_171.jpeg)

### <span id="page-4-1"></span>**1.2 Sicherheitshinweise**

Das SECON-X System ist für die Anzeige, Auswertung und Speicherung von Tankstellendaten bestimmt. Beachten und befolgen Sie sämtliche Hinweise zur Produktsicherheit sowie die Bedienungsanweisungen. Für Schäden, die aus nicht bestimmungsgemäßer Verwendung resultieren, wird vom Hersteller keine Haftung übernommen!

Das SECON-X System wurde entsprechend dem Stand der Technik und den anerkannten sicherheitstechnischen Regeln entwickelt, gefertigt, geprüft. Dennoch können vom System Gefahren ausgehen. Um die Verletzungsgefahr, die Gefahr von Stromschlägen, Feuer oder Schäden an den Geräten zu reduzieren, sind die folgenden Vorsichtsmaßnahmen zu beachten:

- Nehmen Sie keine Veränderungen, An- oder Umbauten am System ohne vorherige Genehmigung des Herstellers vor.
- Verwenden Sie nur Originalteile. Diese entsprechen den vom Hersteller festgelegten technischen Anforderungen.
- Die Installation, Bedienung und Instandhaltung der Geräte darf nur von fachkundigem Personal ausgeführt werden.
- Bediener, Einrichter und Instandhalter müssen alle geltenden Sicherheitsvorschriften beachten. Dieses gilt auch für die örtlichen Sicherheits- und Unfallverhütungsvorschriften, die in dieser Betriebsanleitung nicht genannt sind.

![](_page_4_Picture_12.jpeg)

*Wenn Sie diese Sicherheitshinweise nicht beachten, besteht Unfallgefahr oder das System kann beschädigt werden.*

![](_page_5_Picture_0.jpeg)

## <span id="page-5-0"></span>**2 Welcome to SECON-X (User)**

Die Webseite "Welcome to SECON-X (User) ist das Webinterface des SECON-Clients, dass die Darstellung der Messewerte des SECON-X Systems mit einem Webbrowser ermöglicht.

![](_page_5_Picture_3.jpeg)

*Bei einer Mausbewegung über die einzelnen Geräte oder Funktionen werden zum Teil weiterführende Informationen (Mouseover) angezeigt.*

## <span id="page-5-1"></span>**2.1 Login**

Sie erreichen die **Webseite** mit der IP-Adresse des SECON-Clients. Die IP-Adresse wird am SECON-Client Gerät im Menü "WEB GUI" angezeigt, siehe:

![](_page_5_Picture_7.jpeg)

SECON-Client Administrator, Kapitel Web GUI, Art.-Nr. 350339

Der Zugang zur **Webseite** ist passwortgeschützt:

- ≫ Geben Sie die IP-Adresse des SECON-Clients in der Adresszeile des Browsers ein.
- ≫ Geben Sie die folgenden Login-Daten ein und bestätigen Sie die Eingabe:

![](_page_5_Picture_176.jpeg)

### <span id="page-5-2"></span>**2.2 Startseite**

Nach dem Login öffnet die Webseite "Welcome to SECON-X" mit dem Zugang als Benutzer (**USER**), siehe grüner Rahmen:

![](_page_5_Picture_15.jpeg)

Mit der Schaltfläche <**Admin**> (roter Rahmen) gelangen Sie als Administrator zum Webinterface "**SECON Configuration GUI"** des SECON-Clients**,** mit dem das SECON-X System konfiguriert wird, siehe Technische Dokumentation:

![](_page_5_Picture_17.jpeg)

SECON-Client Administrator, Art.-Nr. 350339

Je nach gebuchten **Diensten** (SECON-VAP, SECON-VAP+, SECON-LEV, SECON-LEV+) sind einzelne Funktionen der Menüs aktiviert oder deaktiviert, siehe Technische Dokumentation:

![](_page_5_Picture_20.jpeg)

SECON-Client Administrator, Kapitel "Dienste", Art.-Nr. 350339

Im rechten Fensterbereich können Sie die Sprache der Webseite einstellen. Es stehen aktuell die folgenden Sprachen zur Auswahl:

**Deutsch – Englisch – Spanisch – Italienisch – Portugiesisch – Hebräisch – Russisch – Chinesisch**

![](_page_6_Picture_0.jpeg)

## <span id="page-6-0"></span>**3 Menü "VAPORIX"**

![](_page_6_Picture_90.jpeg)

Im Menü **VAPORIX** werden der aktuelle Funktionszustand, die Messwerte und die Alarme der Gasrückführung VAPORIX angezeigt. Das VAPORIX-System überwacht und bewertet die Gasrückführung der Zapfpunkte von Zapfsäulen (ZP 1/2 usw. der Seite A oder Seite B).

 $\mathbb{Q}$ *Der* **Drucksensor VPS-V** *ist nicht mehr erhältlich.*

## <span id="page-6-1"></span>**3.1 Alle ZP (Zapfpunkte)**

In der Hauptansicht wird der Status der einzelnen Zapfpunkte mit VAPORIX-Controls und deren gespeicherte Information (Info) angezeigt.

![](_page_6_Picture_91.jpeg)

Als Status-Meldungen werden "OK", "Warnung (Warning)" oder "Fehler (Fail)" angezeigt.

![](_page_7_Picture_0.jpeg)

## <span id="page-7-0"></span>**3.2 ZP 1/2 … (Zapfpunkt Details)**

Nach der Auswahl eines Zapfpunktes (1/2, 3/4, … ) öffnet sich ein Fenster mit den Details zum entsprechenden Zapfpunkt:

![](_page_7_Picture_114.jpeg)

Im Fensterbereich "**Daten/Diagramme**" können die Details für einen bestimmten **Zeitraum** mit individueller Start- und Endzeit für ein bestimmtes "**Gerät**" (Zapfpunkt ZP 1 oder 2 …) für die Anzeige der Daten ausgewählt werden.

Mit der Option "**Daten**" stehen "**Alarme**", "**Service via Dongle**" oder "**Diagramm**" zur Auswahl.

 $\mathbb{R}$ *Die Option "Service via Dongle" kann nur von einem Servicetechniker durchgeführt werden, siehe Kapitel: [3.3.2](#page-14-0) [Alarme und Abschaltung durch Druck](#page-14-0)[überwachung.](#page-14-0)*

Alarme können mit der Option "**Alarm-Typ**" spezifiziert werden.

- **Aktive Alarme** sind aktuell vorhandene, bestätigte oder nicht bestätigte Alarme.
- **Nicht aktive Alarme** sind abgelaufene Alarme, die vom System zurückgenommen wurden.
- **Only …** ist die Anzeige von bestimmten Alarmtypen

![](_page_8_Picture_0.jpeg)

Mit der Schaltfläche "Show" im Fensterbereich "Daten/Diagramme" werden die gewünschten Daten (Alarme oder Diagramme) tabellarisch oder als Grafik angezeigt:

![](_page_8_Picture_69.jpeg)

#### Beispiel: Zapfpunkt 1 – Alarme – Alle Alarme

Beispiel: Zapfpunkt 1 – Diagramme – Historisch

![](_page_8_Figure_5.jpeg)

![](_page_9_Picture_0.jpeg)

Mit der Schaltfläche "Open XML-File" im Fensterbereich "Daten/Diagramme" werden die Daten des ausgewählten Zapfpunktes für die Ansicht im Webbrowser geöffnet:

![](_page_9_Picture_39.jpeg)

Mit der Schaltfläche "**Download XML-File**" im Fensterbereich "**Daten/Diagramme**" werden die Daten im XML-Format als Datei heruntergeladen:

![](_page_9_Picture_4.jpeg)

![](_page_10_Picture_0.jpeg)

# <span id="page-10-0"></span>**3.3 Drucksensor VPS-V**

![](_page_10_Picture_2.jpeg)

*Der Drucksensor VPS-V ist nicht mehr erhältlich.*

![](_page_11_Picture_0.jpeg)

## <span id="page-11-0"></span>**3.3.1 Länderspezifische Bewertung der Drucksensordaten (AU/IL)**

#### **Daten**

In einem Intervall von 30 Sekunden werden Daten von den angeschlossenen Drucksensoren abgefragt und gespeichert.

#### **WARNINGS**

Die Drucksensordaten werden in einem Intervall von 30 Sekunden abgefragt. Laufend werden die Daten auf eine Fehlerbedingung untersucht. Tritt diese ein, wird zunächst ein WARNING erzeugt und bleibt so lange aktiv, bis die Werte nicht mehr der Fehlerbedingung entsprechen.

![](_page_11_Picture_144.jpeg)

Tabelle 1: Fehlerarten WARNINGS (Druckauswertung AU/IL)

![](_page_11_Picture_145.jpeg)

![](_page_11_Picture_146.jpeg)

Tabelle 2: Datenstruktur WARNINGS (Druckauswertung AU/IL)

![](_page_12_Picture_0.jpeg)

## **FAILS**

WARNINGS können vereinzelt auftreten, bewirken an sich jedoch noch keine Abschaltung. Erst wenn eine bestimmte Anzahl von WARNINGS innerhalb einer definierten Zeit überschritten ist, wird ein FAIL-Zustand erkannt und eine Abschaltung der überwachten Zapfpunkte initiiert. Auf das Auftreten eines FAIL-Zustandes wird mit einem optischen und akustischen Alarm aufmerksam gemacht. Dieser muss manuell bestätigt werden.

Das Auftreten eines FAIL-Zustands erfordert die Wartung der Anlage durch einen Servicetechniker, der den FAIL-Zustand nach Behebung des Problems deaktivieren kann und die Abschaltung zurücksetzt.

![](_page_12_Picture_156.jpeg)

Tabelle 3: Fehlerarten FAILS (Druckauswertung AU/IL)

![](_page_12_Picture_157.jpeg)

#### FAILS werden in der Datenbank mit folgenden Informationen abgelegt:

Tabelle 4: Datenstruktur FAILS (Druckauswertung AU/IL)

![](_page_13_Picture_0.jpeg)

## **Tagesreports**

Zu jedem Tageswechsel wird eine Zusammenfassung der am Tag aufgetretenen Ereignisse und gemessenen Werte erstellt. Diese Zusammenfassung enthält folgende Angaben:

![](_page_13_Picture_155.jpeg)

Tabelle 5: Datenstruktur Tagesreports (Druckauswertung AU/IL)

![](_page_14_Picture_0.jpeg)

## <span id="page-14-0"></span>**3.3.2 Alarme und Abschaltung durch Drucküberwachung**

#### **Anzeige von Alarmen**

Die Druckbewertung unterscheidet in Ländern mit gesetzlich vorgeschriebener Überwachung zwischen WARNINGS und FAILS. WARNINGS sind temporäre Fehlerzustände, deren Auftreten registriert und gespeichert wird.

Erst wenn das Auftreten eine definierte Grenze überschreitet, kommt es zu einem FAIL-Zustand und es wird ein akustischer und optischer Alarm lokal ausgegeben. Dieser enthält Informationen zur Art des Fehlers und muss bestätigt werden. Das Bestätigungsdatum wird gespeichert.

Da ein FAIL durch das Starten eines Abschaltvorgangs von Zapfpunkten den Tankstellenstatus in einen Alarmzustand setzt, wird dies ebenfalls auf dem Webinterface des zugehörigen SECON-Clients, als auch mit SECON-Server auf dem Webinterface der Tankstelle angezeigt.

#### **Lokale Anzeige auf Touchscreen**

Auf dem SECON-Client wird ein Alarmfenster gezeigt und ein akustischer Alarm abgespielt. Durch Berühren der Schaltfläche "**Alle bestätigen**" oder "**Bestätigen**" wird der Alarm geschlossen:

![](_page_14_Picture_8.jpeg)

Alarme und Abschaltung SECON-Client (Bilderserie)

![](_page_15_Picture_0.jpeg)

### **Webinterface**

Im Webinterface wird ein Warnsymbol  $\Lambda$  angezeigt. Dieses bleibt solange bestehen, bis der Fehler durch einen Servicetechniker behoben wurde:

![](_page_15_Picture_29.jpeg)

Wird der Mauscursor über das Symbol geführt, werden genauere Informationen angezeigt:

![](_page_15_Picture_30.jpeg)

![](_page_16_Picture_0.jpeg)

## **Abschaltung**

Ein FAIL-Zustand setzt immer einen Abschaltzeitpunkt, der abhängig von der Art des Fehlers ist. Dieser Prozess folgt analog der Abschaltung von Einzelzapfpunkten durch das VAPORIX-Control, betrifft aber alle überwachten Zapfpunkte.

Die Anzeige der Abschaltzeiten erfolgt vor Ort und im Webinterface unter dem Punkt VAPORIX, auf der Übersichtsseite der Zapfpunkte.

Der Abschaltzähler läuft nach dem Starten unabhängig vom SECON-Client weiter. Ein Verlassen des Fehlerzustandes oder ein Abschalten des SECON-Client können diesen Vorgang nicht stoppen. Die Rücksetzung kann nur von einem Servicetechniker mit VAPORIX Service Dongle vorgenommen werden.

## **Rücksetzung des Abschaltzählers mit VAPORIX Service Dongle**

Die Rücksetzung des Abschaltzählers wird im Falle der Auslösung durch die Drucküberwachung nicht einzeln an den VAPORIX-Controls in den Zapfsäulen durchgeführt, sondern am SECON-Client für alle Geräte. Eine Rücksetzung von individuell an der Zapfsäule ausgelösten Abschaltungen erfolgt jedoch nicht.

Die Rücksetzung kann nur durch Servicetechniker durchgeführt werden, die einen von FAFNIR lizensierten VAPORIX Service Dongle verwenden müssen.

![](_page_16_Picture_8.jpeg)

Zur Rücksetzung muss der VAPORIX Service Dongle über das Adapterkabel an das SECON-Client angeschlossen werden.

Rücksetzung von FAIL Zuständen SECON-Client (Bilderserie)

![](_page_17_Picture_0.jpeg)

![](_page_17_Picture_67.jpeg)

Die Rücksetzung mit dem Service-Dongle erfolgt nur für Abschaltungen, die durch Überschreiten von Druckgrenzwerten ausgelöst wurden.

Der Dongle wird daraufhin vom System erkannt und eine Nachricht (1) angezeigt.

![](_page_17_Picture_4.jpeg)

Nun kann durch Drehung des Schalters auf Stellung 5 und mit einem Druck des Tasters am Dongle der FAIL-Zustand aufgehoben und die Abschaltung ausgesetzt werden.

Die Zurücksetzung wird mit einer weiteren Nachricht bestätigt (2).

In der Übersicht über die Zapfpunkte auf dem Bildschirm des SECON-Client werden beim nächsten Statusupdate (Intervall 1 min.) alle Zapfsäulen mit dem Status OK angezeigt, wenn nicht weitere Abschaltungen von den VAPORIX-Systemen direkt initiiert wurden. Diese müssen an den Zapfsäulen direkt deaktiviert werden.

![](_page_18_Picture_0.jpeg)

<span id="page-18-0"></span>**4 Menü "Level"**

![](_page_18_Picture_2.jpeg)

Im Menü **LEVEL** werden der aktuelle Status, die Tanks, Produkte, Messwerte, Reports und Alarme der Füllstandmessung VISY-X angezeigt und können heruntergeladen werden. Mit dem VISY-X System erfolgt eine präzise und kontinuierliche Füllstandmessung in bis zu 16 Tanks. Gleichzeitig werden die Produkttemperatur, Wasserstand und optional die Produktdichte gemessen.

## <span id="page-18-1"></span>**4.1 Momentaufnahme**

Der Menüpunkt Momentaufnahme zeigt eine Übersicht der wichtigsten Tankdaten:

![](_page_18_Picture_93.jpeg)

![](_page_19_Picture_0.jpeg)

## <span id="page-19-0"></span>**4.2 Produkte**

Der Menüpunkt Produkte zeigt eine Übersicht der definierten Produktqualitäten mit Information zu Produktnamen, Produkt ID, Farbe, Tank, Tankkapazität und Tankfreiraum:

![](_page_19_Picture_38.jpeg)

## <span id="page-19-1"></span>**4.3 Alle Tanks**

Der Menüpunkt "Alle Tanks" zeigt die Tankdaten aller Tanks in Kurzform:

![](_page_19_Picture_39.jpeg)

![](_page_20_Picture_0.jpeg)

## <span id="page-20-0"></span>**4.4 Alle Tanks kompakt**

Der Menüpunkt "Alle Tanks kompakt" zeigt die Tanks nur als Grafiken.

Details zu den Tanks werden als Mouseover eingeblendet, wenn die Maus über die Tankgrafiken bewegt wird.

![](_page_20_Picture_79.jpeg)

## <span id="page-20-1"></span>**4.5 Tank 1 … (Details)**

Dieser Menüpunkt zeigt alle Details eines ausgewählten Tanks, hier im Beispiel von Tank 1:

![](_page_20_Picture_80.jpeg)

- **Tank**: Produktname und Füllstand in Litern und kg
- **Messwerte**: Volumen (TC), Masse, Füllstand, Freiraum, Temperatur, Wasser-Stand, Dichte (TC), Dichte Temperatur, Sumpfdichte (TC)
- **Konfiguration**: Nominalvolumen, Kapazität, Sicherheitsvolumen, Produktname, Produkt-ID, Kompensationstemperatur

![](_page_21_Picture_0.jpeg)

#### <span id="page-21-0"></span>**4.5.1 Aktive Alarme**

![](_page_21_Picture_74.jpeg)

"Aktive Alarme" zeigt die aktuell bestehenden unbestätigten und bestätigten Alarme an.

### <span id="page-21-1"></span>**4.5.2 Anlieferungen**

![](_page_21_Picture_75.jpeg)

"Anlieferungen" zeigt die Liste der gespeicherten Anlieferungen mit (Start-, Ende-) Datum, Volumen (TC) [L], Masse [kg], und die Detailansicht mit Klick auf das Plus-Zeichen.

#### <span id="page-21-2"></span>**4.5.3 Daten / Diagramme**

- Start-Datum und Uhrzeit, End-Datum und Uhrzeit
- Gerät: Tank (1, …)
- Daten mit den folgenden Auswahlpunkten:

![](_page_21_Picture_76.jpeg)

![](_page_22_Picture_0.jpeg)

![](_page_22_Figure_1.jpeg)

Beispieldiagramm Volumen – Anlieferung – Temperatur

![](_page_23_Picture_0.jpeg)

<span id="page-23-0"></span>![](_page_23_Picture_102.jpeg)

Im Menü **Umwelt-Sensorik** werden Funktionszustand, Messwerte und Alarme der Umweltsensoren angezeigt.

Zu den Umweltsensoren zählen die Sonden zur Überwachung von

- Zwischenräumen doppelwandiger Tanks (VISY-Stick/Reed Interstitial)
- Domschächte (VISY-Stick/Reed Manhole Sump)
- Zapfsäulenschächte (VISY-Stick/Reed Dispenser Sump)
- Ölabscheider (VISY-Stick Oil, VISY-Stick Sludge)
- Eingangs- und Ausgangsmodule für Alarme (VISY-Input, VISY-Output)
- LPG-Tanks (Drucksensoren VPS-L)
- Leckage-Erkennung (LD) durch Druck- oder Vakuumüberwachung in doppelwandigen Tanks oder Rohrleitungen

![](_page_23_Picture_11.jpeg)

*Die Drucksensoren des Typs VPS-T und die Leckage-Erkennung LD-Domschacht (violett markiert) sind nicht mehr erhältlich.*

![](_page_24_Picture_0.jpeg)

## <span id="page-24-0"></span>**5.1 Alle Geräte**

Der Menüpunkt "Alle Geräte" ist eine tabellarische Übersicht der Umweltsensoren mit Information über die Anzahl der verwendeten Geräte und der Alarme:

![](_page_24_Picture_45.jpeg)

Details zu den einzelnen Geräte der Umwelt-Sensorik finden Sie in den folgenden Kapiteln.

 $\mathbb{Q}$ 

*Die Drucksensoren des Typs VPS-T und die Leckage-Erkennung LD-Domschacht (violett markiert) sind nicht mehr erhältlich.*

![](_page_25_Picture_0.jpeg)

## <span id="page-25-0"></span>**5.2 Interstitial**

### **VISY-Stick Interstitial**

Der Sensor VISY-Stick Interstitial ist geeignet für die Überwachung der Kontrollflüssigkeit (z.B. Salzlauge, Glykol, etc.) in Zwischenräumen doppelwandiger Tanks. Er meldet das Überund Unterschreiten einstellbarer Grenzwerte. VISY-Stick Interstitial kann auch als "Trockensensor" eingesetzt werden, der das Eindringen einer Flüssigkeit in den trockenen Zwischenraum feststellt.

#### **VISY-Reed Interstitial**

Der Sensor VISY-Reed Interstitial Dry ist geeignet für die Überwachung von trockenen Zwischenräumen in doppelwandigen Tanks. Der Reed Kontakt meldet das Eindringen einer Flüssigkeit in den trockenen Zwischenraum.

![](_page_25_Picture_57.jpeg)

![](_page_26_Picture_0.jpeg)

### <span id="page-26-0"></span>**5.3 Manhole Sump**

Der Sensor Manhole Sump ist geeignet für die Überwachung von Flüssigkeiten im Domschacht.

#### **VISY-Stick Sump Manhole**

Dieser Sensor erkennt Flüssigkeiten im Domschacht und kann zwischen Wasser und Kraftstoff unterscheiden.

#### **VISY-Reed Sump Manhole**

Dieser Sensor erkennt Flüssigkeiten im Domschacht ohne Unterscheidung und dient als reiner Alarmgeber.

![](_page_26_Picture_59.jpeg)

![](_page_27_Picture_0.jpeg)

### <span id="page-27-0"></span>**5.4 Dispenser Sump**

Der Sensor Dispenser Sump ist geeignet für die Überwachung von Flüssigkeiten im Zapfsäulenschacht.

#### **VISY-Stick Sump Dispenser**

Dieser Sensor erkennt Flüssigkeiten im Zapfsäulenschacht kann zwischen Wasser und Kraftstoff unterscheiden.

#### **VISY-Reed Sump Dispenser**

Der Sensor erkennt Flüssigkeiten im Zapfsäulenschacht ohne Unterscheidung und dient als reiner Alarmgeber.

![](_page_27_Picture_58.jpeg)

![](_page_28_Picture_0.jpeg)

## <span id="page-28-0"></span>**5.5 Ölabscheider-Überwachung**

Mit der Funktion Ölabscheider erfolgt eine kontinuierliche Überwachung des Schlamm-, Ölund Wasserspiegels bzw. -volumens in Leichtflüssigkeitsabscheidern (Ölabscheidern). Die Füllstandsonde VISY-Stick Oil überwacht die Schichtdicke der Ölschicht. Der Ultraschallsensor VISY-Sludge misst die Höhe und Temperatur des Schlamms im Abscheider. Bei Überschreitung von vorher definierten maximalen Schichtdicken bzw. Spiegelhöhen erfolgt eine Alarmmeldung lokal und per Fernübertragung direkt an die zuständigen Personen oder eine Leitzentrale.

Im Menü Ölabscheider erscheint eine Liste aller konfigurierten Ölabscheider mit den wichtigsten Informationen über Alarme, Schichtdicken und Freiraum der Ölabscheider:

![](_page_28_Picture_65.jpeg)

![](_page_28_Picture_66.jpeg)

Nach der Auswahl eines Ölabscheiders werden dessen Daten im Detail angezeigt:

Für die Einträge im Betriebsbuch siehe Technische Dokumentation:

COMS Betriebstagebuch, Art.-Nr. 350367

![](_page_29_Picture_0.jpeg)

## <span id="page-29-0"></span>**5.6 VISY-Input**

VISY-Input ist ein digitales 8-Kanal Eingangsmodul für die Verbindung von externen Alarmausgängen mit dem VISY-X System. Mit VISY-Input können Alarme von externen Systemen an das VISY-X System weitergegeben werden.

![](_page_29_Picture_67.jpeg)

Im Bereich Daten können die Alarme des ausgewählten Gerätes für einen bestimmten Zeitraum gefiltert, angezeigt und heruntergeladen werden.

## <span id="page-29-1"></span>**5.7 VISY-Output**

VISY-Output ist ein 8-Kanal Relais-Ausgangsmodul für die Verbindung des VISY-X Systems mit externen Sicherheitseinrichtungen oder Alarmindikatoren. Mit VISY-Output können Alarme vom VISY-X System an externe Systeme weitergegeben werden.

![](_page_29_Picture_68.jpeg)

![](_page_30_Picture_0.jpeg)

## <span id="page-30-0"></span>**5.8 Drucksensor VPS-L**

Der Drucksensor VPS-L dient zur Bestimmung der Produktmasse (Masse der flüssigen Phase und der Dampfphase) von Flüssiggas in LPG-Tanks.

Mit dem Drucksensor VPS-L wird der Dampfdruck im LPG-Tank gemessen, der nur von Temperatur und Gas-Zusammensetzung abhängig ist. Mit dem VISY-Stick LPG und dem VISY-Density Modul werden Füllhöhe und Produktdichte der flüssigen Phase bestimmt und damit die Produktmasse sowie das Volumen der flüssigen Phase ermittelt.

Aus dem Gasvolumen (Gesamtvolumen minus Flüssigvolumen) und dem Dampfdruck wird die Produktmasse der Dampfphase bestimmt. Die gesamte Produktmasse berechnet sich aus der Masse der flüssigen Phase plus der Masse der Dampfphase.

![](_page_30_Picture_67.jpeg)

Im Bereich Daten können die Alarme des ausgewählten Gerätes für einen bestimmten Zeitraum gefiltert, angezeigt und heruntergeladen werden.

## <span id="page-30-1"></span>**5.9 Drucksensor VPS-T**

 $\mathbb{Q}$ *Der Drucksensor VPS-T ist nicht mehr erhältlich.*

![](_page_31_Picture_0.jpeg)

## <span id="page-31-0"></span>**5.10 LD Tank**

LD Tank ist die Leckage-Erkennung für doppelwandige Tanks durch Druck- oder Vakuumüberwachung von den Zwischenkammern der Tankwände.

![](_page_31_Picture_3.jpeg)

Im Bereich Daten können die Alarme des ausgewählten Gerätes für einen bestimmten Zeitraum gefiltert, angezeigt und heruntergeladen werden.

## <span id="page-31-1"></span>**5.11 LD Produkt-Leitung**

LD Produkt-Leitung ist die Leckage-Erkennung für doppelwandige Rohrleitungen (Tank zu Zapfsäulen) durch Druck- oder Vakuumüberwachung von Zwischenkammern der Rohrwände.

![](_page_31_Picture_7.jpeg)

Im Bereich Daten können die Alarme des ausgewählten Gerätes für einen bestimmten Zeitraum gefiltert, angezeigt und heruntergeladen werden.

## <span id="page-31-2"></span>**5.12 LD-Füllleitung (in Vorbereitung)**

### <span id="page-31-3"></span>**5.13 LD-Domschacht**

**PE** *Die Leckage-Überwachung LD-Domschacht ist nicht mehr erhältlich.*

![](_page_32_Picture_0.jpeg)

## <span id="page-32-0"></span>**6 Menü "Historie"**

Dieses Menü bietet den Zugriff auf die Historiendaten der gebuchten Dienste:

![](_page_32_Picture_78.jpeg)

In einigen Menüs werden die Daten mit der Schaltfläche "**Show**" angezeigt oder mit "**Open XML-File**" in einem separaten Browserfenster in Detailansicht geöffnet. Mit der Schaltfläche "**Download XML-File**" können die detaillierten Daten heruntergeladen werden.

## <span id="page-32-1"></span>**6.1 Downloads**

Im Menü "Historie – Downloads" erscheint eine Liste der Anwendungen (Level, Pressure, Vaporix) für den Download der zugehörigen Daten, hier als Beispiel für die Anwendung "Level":

![](_page_32_Picture_79.jpeg)

![](_page_33_Picture_0.jpeg)

## <span id="page-33-0"></span>**6.1.1 Download per WebDAV**

Der Download der Historien-Daten ist auch mit WebDAV möglich.

Mit WebDAV werden die Daten des SECON-Clients als virtuelles Laufwerk auf Ihrem PC/Mac eingebunden und können mit einem Dateimanager geöffnet und gespeichert werden. Ausgehend vom Grundverzeichnis ist die Struktur der Verzeichnisse wie folgt dargestellt:

![](_page_33_Figure_4.jpeg)

![](_page_33_Picture_115.jpeg)

Für Details zum Aufbau der WebDAV-Verbindung siehe Technische Dokumentation:

SECON-Client Administrator, Kapitel WebDAV, Art.-Nr. 350339

![](_page_34_Picture_0.jpeg)

## <span id="page-34-0"></span>**6.2 LEVEL**

Das Menü Historie - LEVEL bietet Zugang zu den gespeicherten Daten der Füllstandsensoren. Folgende Daten können ausgewählt und nach verschiedenen Kriterien gefiltert werden:

**Tanks, Alarme**, **Anlieferungen**, **Tank-Inventur**, **Reconciliation**, **Statische Leckage-Erkennung**, **Sales (POS)**, und **Schichtbericht**.

![](_page_34_Picture_183.jpeg)

Für die Anzeige der **Alarme** gibt es folgende Unterscheidung:

- **Nicht aktive Alarme:** abgelaufene, vom System zurückgenommene Alarme
- **Aktive Alarme:** aktuell vorhandene, bestätigte oder nicht bestätigte Alarme

#### <span id="page-34-1"></span>**6.3 Umwelt-Sensorik**

Das Menü "Historie - Umwelt-Sensorik" bietet Zugang zu den gespeicherten Daten der Umweltsensoren.

Die folgenden Umwelt-Sensoren können mit einer Start- und Endzeit ausgewählt werden: **Alle Geräte**, **Interstitial**, **Manhole Sump**, **Dispenser Sump**, **LD (Leckage Detection) Tank / Produktleitung**, **Ölabscheider**, **VISY-Input**, **VISY-Output**, **Drucksensor VPS-L.**

![](_page_34_Picture_184.jpeg)

Für die Anzeige der **Alarme** gibt es folgende Unterscheidung:

- **Nicht aktive Alarme:** abgelaufene, vom System zurückgenommene Alarme
- **Aktive Alarme:** aktuell vorhandene, bestätigte oder nicht bestätigte Alarme

 $\mathbb{Q}$ *Die Drucksensoren VPS-T und VPS-V sowie die Leckage-Erkennung LD-Domschacht sind nicht mehr erhältlich.*

![](_page_35_Picture_0.jpeg)

## <span id="page-35-0"></span>**6.4 POS**

Das Menü "Historie – POS" bietet Zugang zu den gespeicherten Alarmen der Kasse (POS).

![](_page_35_Picture_124.jpeg)

Für die Anzeige der **Alarme** gibt es folgende Unterscheidung:

- **Nicht aktive Alarme:** abgelaufene, vom System zurückgenommene Alarme
- **Aktive Alarme:** aktuell vorhandene, bestätigte oder nicht bestätigte Alarme

## <span id="page-35-1"></span>**6.5 VAPORIX**

Das Menü "Historie – VAPORIX" bietet Zugang zu den gespeicherten Daten der Gasrückführung.

Die folgenden Daten können mit einer Start- und Endzeit für alle oder für bestimmte Zapfpunkte ausgewählt werden: **Alarme**, **Service via Dongle**, oder **Diagramme**.

![](_page_35_Picture_125.jpeg)

Für die Anzeige der **Alarme** gibt es folgende Unterscheidung:

- **Nicht aktive Alarme:** abgelaufene, vom System zurückgenommene Alarme
- **Aktive Alarme:** aktuell vorhandene, bestätigte oder nicht bestätigte Alarme

Zur Bedeutung der VAPORIX Warnungen und Alarme siehe Technische Dokumentation:

![](_page_35_Picture_15.jpeg)

VAPORIX Flow und Control, Art.-Nr. 207045

![](_page_36_Picture_0.jpeg)

Mit der Auswahl "Service via Dongle" im Feld "Daten" wird die Liste der Service-Einsätze angezeigt:

![](_page_36_Picture_51.jpeg)

Für weitere Informationen zum "Service via Dongle" siehe Technische Dokumentation

VAPORIX Service Dongle, Art.-Nr. 207081

Mit der Auswahl "Diagramme" im Feld "Daten" wird für ein bestimmtes Gerät und Zeitraum die grafische Ansicht ausgewählt und mit "Show Diagram" angezeigt.

![](_page_36_Picture_52.jpeg)

![](_page_37_Picture_0.jpeg)

## <span id="page-37-0"></span>**6.6 Pressure Report**

Das Menü "Historie - Pressure Report" dient zur Anzeige der Daten des Drucksensors VPS-V.

![](_page_37_Picture_3.jpeg)

*Ohne den Drucksensor VPS-V zeigt das Menü "Historie - Pressure Report" keine Druckdaten an.*

![](_page_37_Picture_52.jpeg)

Für weitere Erklärungen zu den Drucksensor-Alarmen siehe Kapitel:

[3.3.1](#page-11-0) [Länderspezifische Bewertung der Drucksensordaten \(AU/IL\)](#page-11-0)

![](_page_38_Picture_0.jpeg)

## <span id="page-38-0"></span>**7 Menü "Info"**

In diesem Menü werden die Informationen zu den Aktiven Alarmen, zur Tankstelle, zu den Handbüchern/Dokumenten, und zur Software-Version angezeigt.

![](_page_38_Picture_3.jpeg)

## <span id="page-38-1"></span>**7.1 Aktive Alarme**

Liste der aktuell vorhandenen unbestätigten und bestätigten Alarmen

![](_page_38_Picture_70.jpeg)

## <span id="page-38-2"></span>**7.2 Tankstelle**

Information über die Daten der Tankstelle und des konfigurierten SECON-Client Gerätes:

![](_page_38_Picture_71.jpeg)

![](_page_39_Picture_0.jpeg)

# <span id="page-39-0"></span>**7.3 Handbücher und Dokumentation**

Zu den Handbüchern des SECON-X Systems gehören:

![](_page_39_Picture_86.jpeg)

## <span id="page-39-1"></span>**7.4 Software-Version**

![](_page_39_Picture_87.jpeg)

![](_page_40_Picture_0.jpeg)

Leerseite

![](_page_41_Picture_0.jpeg)

Leerseite

![](_page_42_Picture_0.jpeg)

Leerseite

![](_page_43_Picture_0.jpeg)

FAFNIR GmbH Schnackenburgallee 149 c 22525 Hamburg Tel.: +49/40/39 82 07-0 E-Mail: info@fafnir.de Web: www.fafnir.de